Tweeëntwintigste jaargang nummer 08: Aug. 2021

eben der der den bestehen der den bestehen den bestehen der den bestehen bestehen der den bestehen bestehen d<br>Der den bestehen der den bestehen den bestehen den bestehen bestehen den bestehen den bestehen den bestehen d<br>De

# **D e C O M P U T E R C L U B**  Nissewaard

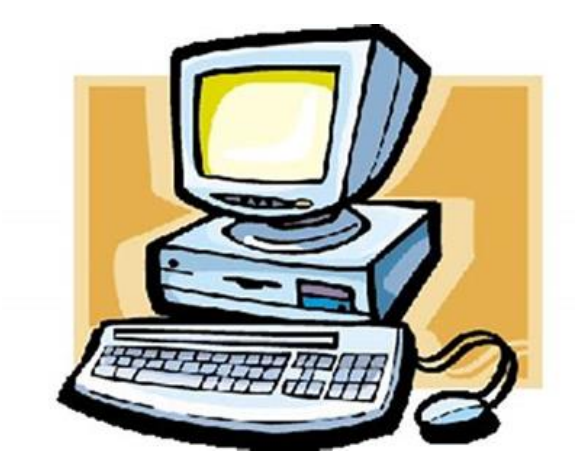

Computerclub Nissewaard is voortgekomen uit een samenwerking van CcUpd@te en Stichting Wijkgroep de Akkers

# **Colofon**

#### Dagelijks bestuur

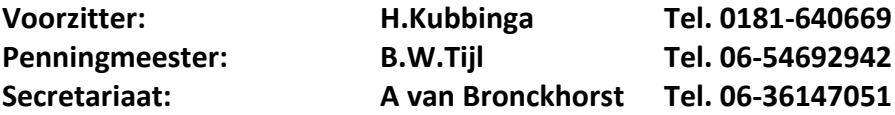

#### **Vrijwillige medewerkers Computerclub Nissewaard**

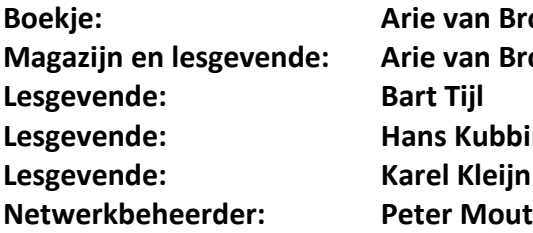

**Boekje: Arie van Bronckhorst Magazijn en lesgevende: Arie van Bronckhorst Lesgevende: Hans Kubbinga Kleijn** 

#### Betalingen via de bank is mogelijk. Rekening nummer IBAN: NL44ABNA0506627470 tnv B.W.Tijl. Onder vermelding van: Penningmeester **CCUPDATE.**

#### **Correspondentieadres is: [computerclubnissewaard@gmail.com](mailto:computerclubnissewaard@gmail.com) tel 06-54692942**

 **Internet: sorry** website onder constructie

Computerclub Nissewaard is voortgekomen uit een samenwerking van CcUpd@te en Stichting Wijkgroep de Akkers

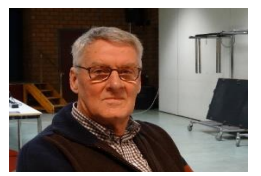

# **Bestuursmededeling Augustus 2021 Beste leden,**

2021 en alweer de maand Augustus.

Wat gaat het hard voor we weten zijn we weer bij elkaar in Oktober.

De enigste die nu nog kan tegenwerken zo Covid kunnen zijn.

Op het moment dat ik dit schrijf waren de besmettingen weer een beetje gedaald en de voorwaarden om bij elkaar te komen versoepeld.

Natuurlijk zullen er in Oktober ook nog voorzorgen moeten zijn maar de meeste van ons zijn dan in ieder geval wel ingeënt wat de kans iets kleiner maakt om ziek te worden. Iedereen is dan ook waarschijnlijk wel met een vakantie in binnen of buitenland geweest en zijn batterij weer een beetje opgeladen.

Ik hoop dat iedereen er toch wel weer zin in heeft om te komen ik in ieder geval wel het heeft mij lang genoeg geduurd.

Arie heeft weer zijn best gedaan en speciaal een stukje gemaakt voor de toekomende kerst periode.

Een heleboel mensen hebben altijd een probleem met adres stickers maken dus lees het boekje maar goed door en ga vast oefenen dan kun je de adreslabels maken.

Ook interessant het video bellen.

Succes alle maal en tot gauw.

# **Servicepagina**

Deze pagina is een vast onderwerp in het boekje en geeft u informatie over het doen en laten van Computerclub Nissewaard.

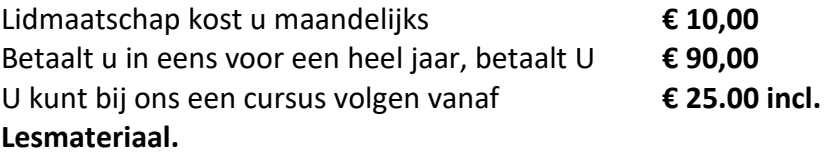

Wilt U zomaar een avondje doorbrengen bij ons ook dat kan. Hulp bij Computerstoringen of Software problemen kan ook bij ons. U betaald dan een bijdrage indien U geen lid bent, anders gratis,

van **€ 10.00 per keer, excl. materiaalkosten.**

Vraag aan de penningmeester naar de diverse mogelijkheden, of kijk op onze website : **tijdelijk buitendienst**

Bij het beëindigen van het Lidmaatschap, dient u een opzeggingstermijn **van één maand** in acht te nemen **en dit schriftelijk** te melden aan de secretaris: **A van Bronckhorst Of Wijkgroep de Akkers Tel: 0181-643249 op Dinsdag en Donderdag.** 

Hebt u vragen en of opmerkingen, mail ons uw probleem en dan kunnen wij er samen wel uit komen.

Voorzitter: Hans Kubbinga **computerclubnissewaard@gmail.com** Secretariaat: Arie v Bronckhorst **computerclubnissewaard@gmail.com** Penningmeester: Bart Tijl **computerclubnissewaard@gmail.com** De Computerclub Nissewaard: **Buitendienst**

**Bij ons krijgt u meer voor minder, vertel dit verder. Computerclub Nissewaard de gezelligste club in de regio.**

# **Inhoudsopgave**

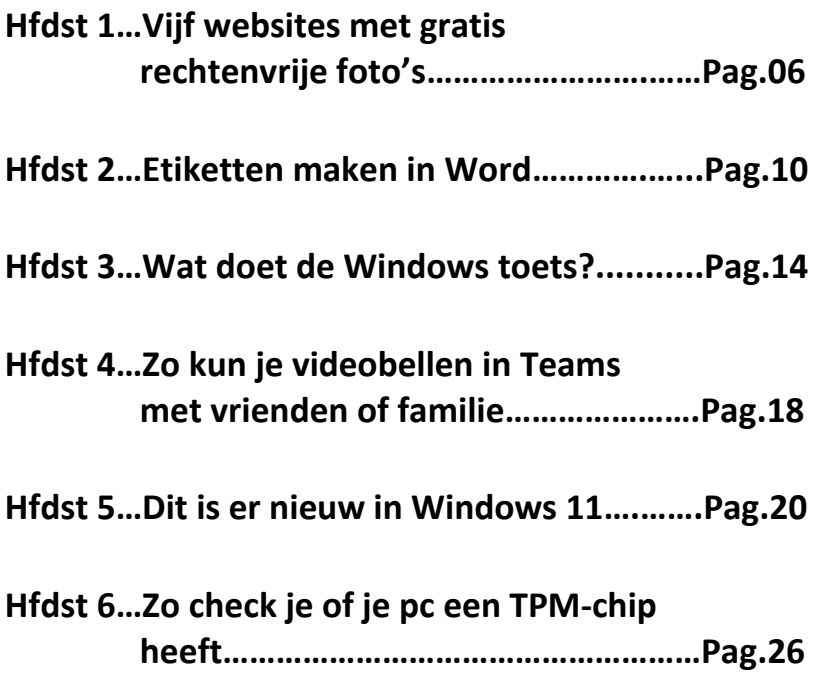

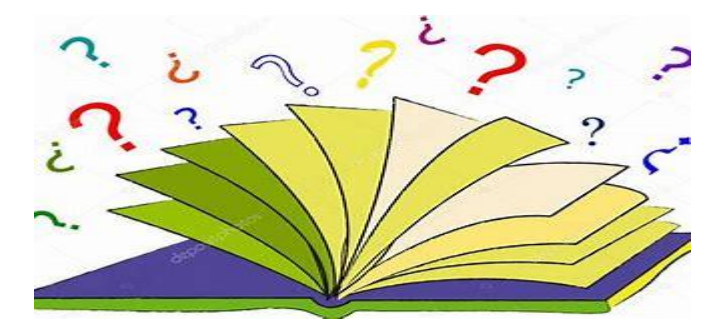

# **Vijf websites met gratis rechtenvrije foto's**

Laura

Als je een eigen website hebt, dan wil je daar waarschijnlijk af en toe een mooie foto op plaatsen. Dit geeft je website immers wat kleur en dynamiek. Maar je mag officieel niet zomaar een afbeelding van het internet plukken. Gelukkig zijn er websites waar je gratis rechtenvrije foto's kunt downloaden.

# **Freeimages**

**[Freeimages](https://www.freeimages.com/nl)** is een betrouwbare site omdat het komt van GettyImages, een bekend persbureau voor foto's. Het is een website waarop je een schat aan [foto's](https://www.zoomacademy.nl/course?courseid=iphone-11) ziet, maar pas op: ze zijn niet allemaal gratis. Je kunt ten eerste op het tabblad ongeveer in het midden van je scherm klikken op **Free Images**. Scroll vervolgens iets naar beneden en je ziet **Free computer Images and Royalty-free Stock Photos**. Hier staan de foto's die je gratis kunt gebruiken. Er staat wel bij wie de foto heeft ingestuurd, dus als je die persoon toch graag credit wilt geven, dan kan dat.

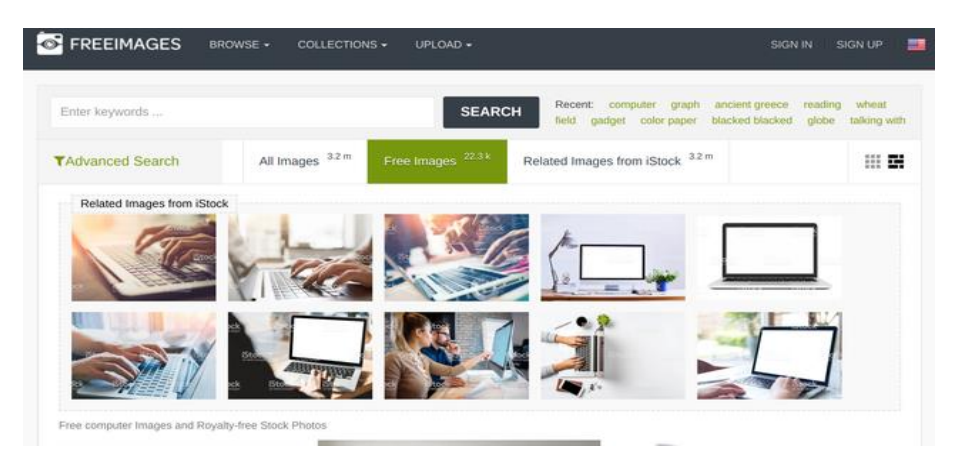

# **Pixabay**

[Pixabay](https://pixabay.com/nl/) lijkt ergens wel op Freeimages, alleen hoef je hier niet te selecteren dat je alleen de **[gratis](https://computertotaal.nl/freeware/)** foto's wil bekijken. Je ziet ook hier in de zoekresultaten meteen betaalde foto's (ditmaal van Shutterstock), maar scroll iets naar beneden en je hebt soms vele pagina's aan foto's om uit te kiezen. Zeker als je vaak naar dezelfde onderwerpen zoekt, dan zal je merken dat je eigenlijk vrij vaak dezelfde opties krijgt, dus bekijk in dat geval ook regelmatig de andere websites uit dit artikel.

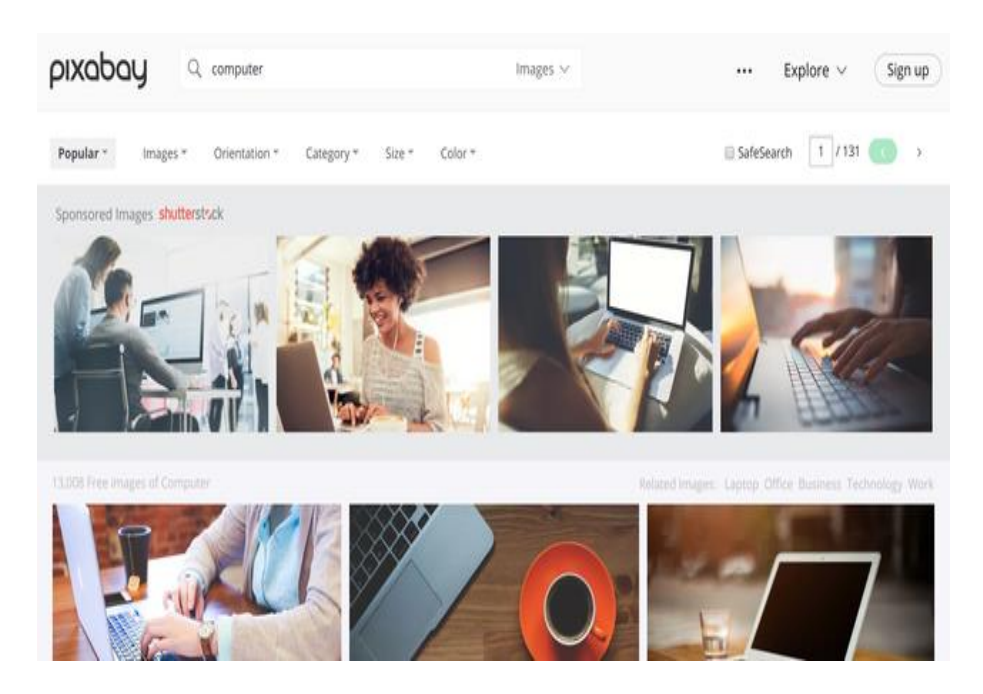

#### **Pexels**

Datzelfde geldt voor [Pexels,](https://www.pexels.com/nl-nl/) al hoef je hier niet te scrollen voor je bij je gratis goud komt. Je ziet hier meteen allerlei gratis [afbeeldingen.](https://computertotaal.nl/artikelen/apps-software/snel-afbeeldingen-downloaden-in-outlook-doe-je-zo/) Wat prettig is, dat is dat er onder elke foto duidelijk wordt aangegeven dat deze gratis te gebruiken is. Mocht je er dan toch nog wat onzeker over zijn, dan heb je daarvan jets meer zekerheid.

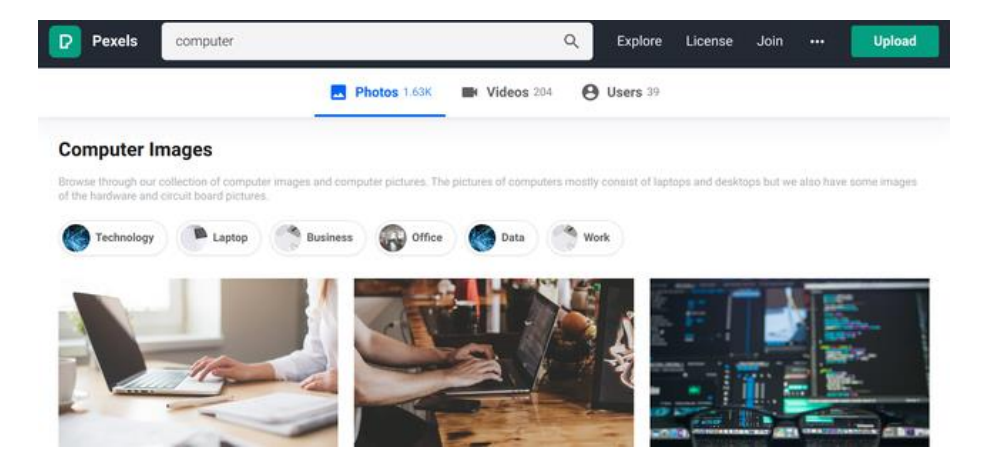

#### **Dreamstime**

**[Dreamstime](https://nl.dreamstime.com/)** is jets ingewikkelder dan Pexels, want deze site is eigenlijk vooral bedoeld als pagina voor betaalde foto's. Maar, het heeft ook een heel originele database met gratis foto's. Gelukkig staan die ook meteen bovenaan. Als je op een foto klikt, dan zie je meteen een vaantje erop met **Royalty free photo**. Hieraan zie je dat je de foto gewoon gratis kunt gebruiken. Je kunt ook hier gebruikmaken van filters, zoals op prijs of licentie, waardoor je niet elke foto apart hoeft open te klikken om te ontdekken of het inderdaad een 'Royalty free photo' is.

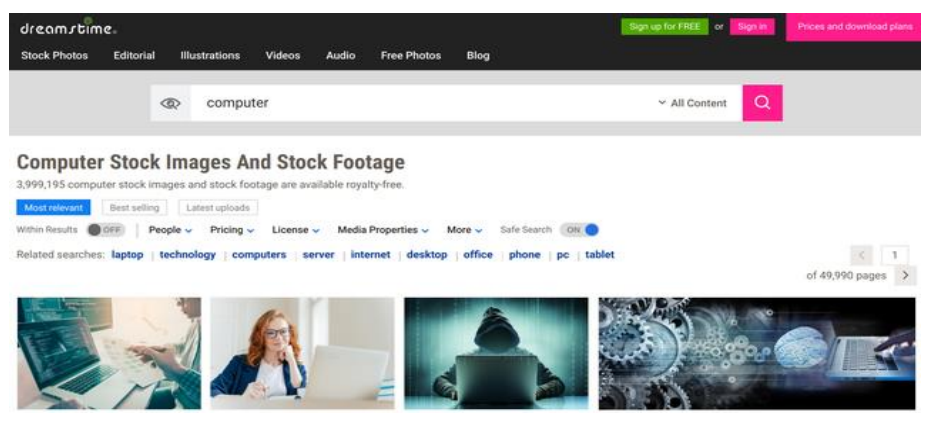

## **Google Images**

Een veelgebruikte pagina voor gratisfoto's, dat is **[Google](https://images.google.com/) Images**, maar daaraan zitten wel wat haken en ogen. De manier om Google Images voor gratis fotografie te gebruiken, dat is door iets te zoeken, dan naar **Tools** en **Gebruiksrechten** te gaan.

Selecteer hier dat je ze mag gebruiken voor commercieel hergebruik en je kunt foto's zien die gratis te gebruiken zijn. Tenminste, zo zijn ze gevlagd door bepaalde mensen. Het is in dit geval niet altijd zo dat een foto ook echt rechtenvrij is, dus probeer bijvoorbeeld foto's te gebruiken die via Wikipedia komen, want die zijn altijd rechtenvrij.

Google Images raden wij vooral aan als je het echt niet kunt vinden op de bovenstaande sites, maar wees er dus voorzichtig mee.

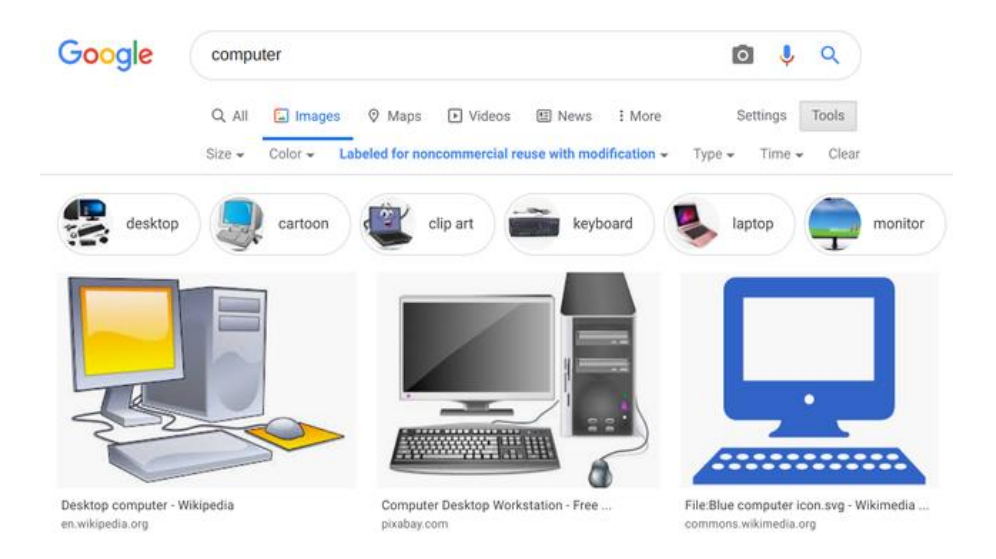

Met de bovenstaande sites maak jij je eigen website een stuk aantrekkelijker, maar we blijven erbij dat eigen fotografie vaak een meerwaarde biedt boven stockfoto's die je lezers ook elders kunnen tegenkomen.

# **Etiketten maken in Word**

Jeroen

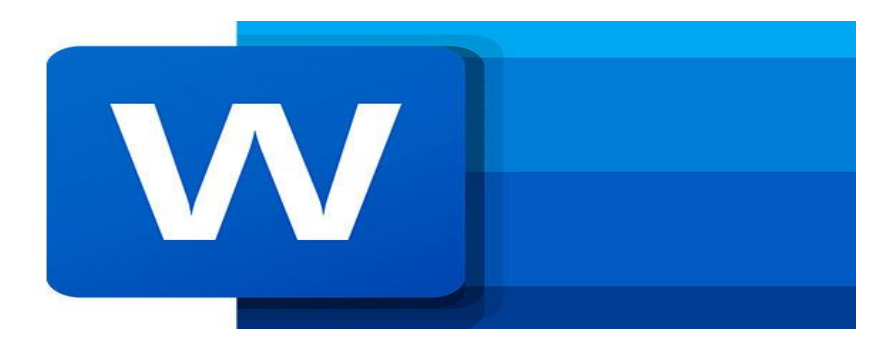

Ondanks dat we tegenwoordig vrijwel alles via e-mail doen, kom je er eens in de zoveel tijd niet onderuit om ook een brief te sturen. Of dat nu een verjaardagskaartje is of een zakelijke brief. Die brief moet je natuurlijk nog adresseren. Dit kan met de hand, maar een net geprint etiketie staat een stuk professioneler en is met behulp van Word zo voor elkaar. Zo kun je etiketten maken in Word.

# **1. Type etiket instellen**

Etiketten worden doorgaans verkocht als stickervellen met een aantal rijen en kolommen met losse etiketten. Voordat je een etiket kunt afdrukken zul je moeten instellen welk type etiket je hebt.

Je opent in het lint het onderdeel **Verzendlijsten**. Klik vervolgens op de knop **Etiketten**. In het venster dat nu opent, zie je op welk type etiket **[Word](https://techacademy.id.nl/course?courseid=basiscursus-word)** is ingesteld. Dit zal waarschijnlijk een adresetiket van Microsoft zijn.

pag. 10 Om het door je gebruikte etiket in te stellen klik je op **Opties**. Klik op het selectieveld naast **Etiketproducent** en kijk of de fabrikant van je etikettenvel in de lijst staat. Als je geluk hebt, staat de fabrikant van je etikettenvel tussen de lijst en kun je in het

invoerveld **Productnummer** het juiste etiket selecteren aan de hand van het productnummer dat je op de verpakking van je etiketten vindt. Staat je etiketproducent of productnummer niet in de lijst, dan ga je naar stap 2 van dit artikel, anders ga je gelijk door naar stap 3.

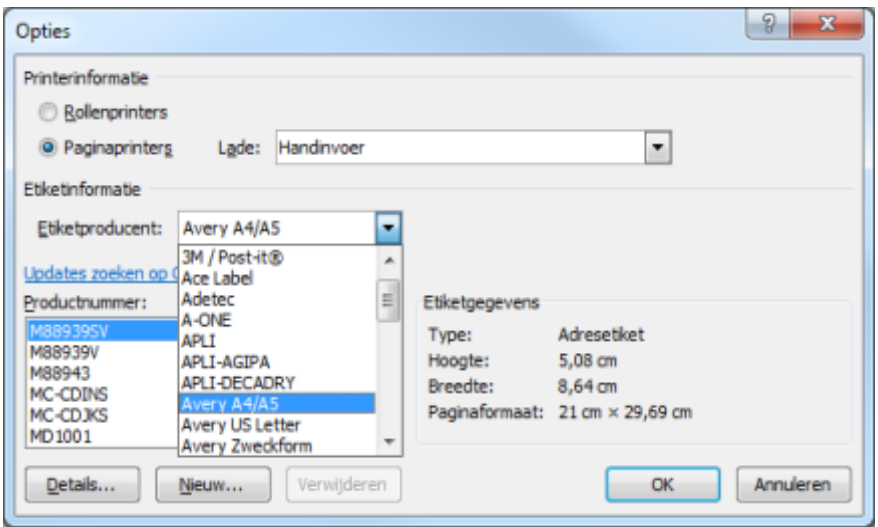

Word bevat voor veel etiketproducenten en productnummers het juiste sjabloon.

# **2. Onbekend etiket instellen**

Staat de fabrikant of het productnummer van je etiketten niet in de lijst, dan zul je zelf een **[sjabloon](https://computertotaal.nl/artikelen/apps-software/word-sjabloon-maken-en-aanpassen/)** moeten toevoegen voor je type etiket. Klik in het lint in het onderdeel **Verzendlijsten** wederom op de knop **Etiketten** en klik in het venster dat opent op **Opties**. Klik vervolgens op de knop **Nieuw**.

Je ziet nu een schematische weergave van een etiket waarmee je de afmetingen van de etiketten en de marges op het stickervel kunt instellen. Belangrijk is dat je het juiste aantal etiketten op je stickervel aangeeft met behulp van de velden **Aantal horizontaal** en **Aantal verticaal**.

Ook dien je bij paginabreedte het formaat van het stickervel zelf op te geven. Vaak zal dit A4 zijn, maar het kan geen kwaad dit na te meten. Alle afmetingen en marges dienen correct te zijn ingesteld, want anders worden je etiketten niet juist afgedrukt. Geef je eigen sjabloon als laatste stap een eigen naam in het veld **Etiketnaam** en klik op **OK**.

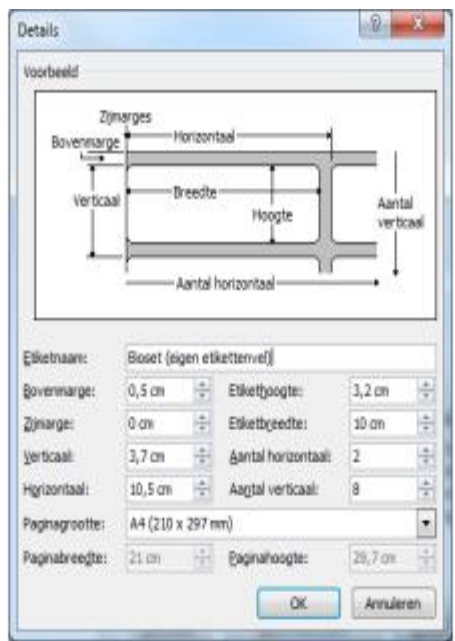

Je ziet een schematische weergave van de afmetingen en marges van je etiket.

# **3. Etiket(ten) afdrukken**

Als je een etiket wilt printen, klik je in het lint wederom op **Verzendlijsten** en vervolgens op **Etiketten**. In het venster **Enveloppen en etiketten** dat nu opent, kun je in het veld **Adres** de door je gewenste adresgegevens intikken.

Snel inspringen doe je met behulp van de toetscombinatie Ctrl+Tab. Door op de rechtermuisknop te klikken kun je het gebruikte lettertype

instellen. Je kunt kiezen voor een etiketvel waarbij alle etiketten hetzelfde adres hebben of voor slechts één bedrukt etiket door de juiste rij en kolom op te geven. Klik vervolgens op **Afdrukken**. Als je op ieder etiket een ander adres wilt **[afdrukken](https://computertotaal.nl/artikelen/smartphone/printen-v)**, dan klik je op de knop **Nieuw document**.

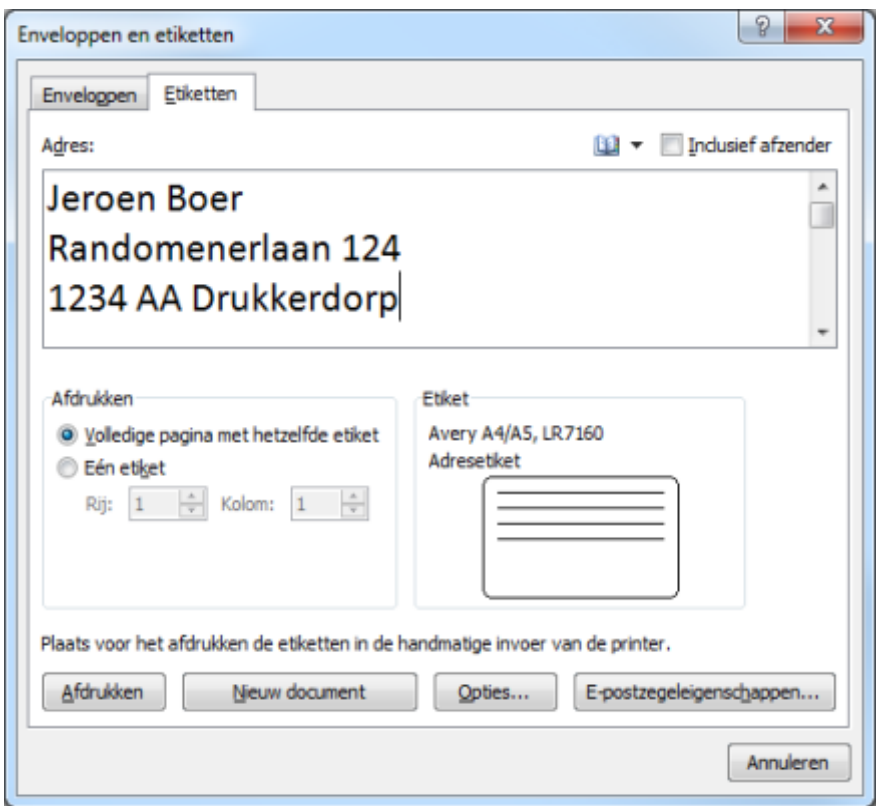

Een enkel etiket druk je snel af door het adres in het invoerveld in te tikken.

Er opent nu een nieuw document waarin je een grote tabel ziet waarbij iedere cel een etiket op het stickervel voorstelt. Een voordeel, dat ook handig kan zijn als je slechts één etiket wilt afdrukken, is dat zaken als een lettertype eenvoudig zijn in te stellen. Tik de adressen in de cellen en druk het document op een het etiketvel af.

# **Wat doet de Windows-toets?**

Seniorweb

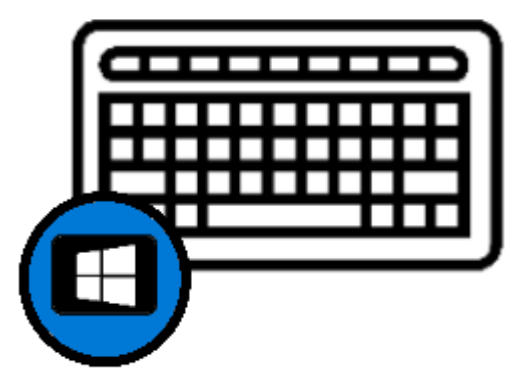

Bijna alle toetsenborden hebben een speciale Windows-toets. Wat kan deze toets allemaal?

# **Waar zit de Windows-toets?**

Op de meeste toetsenborden zit een toets met het Windows-logo. Die toets staat over het algemeen onderaan het toetsenbord, tussen de Ctrl- en Alt-toets. Sommige toetsenborden hebben er zelfs twee.

#### **Startmenu openen**

De hoofdtaak van de Windows-toets is het openen en sluiten van het Startmenu. Open het Startmenu niet via de Startknop linksonder in het scherm (mag wel natuurlijk), maar met een druk op het toetsenbord. Druk nogmaals op de toets om het Startmenu weer te sluiten.

#### **Sneltoetsen**

pag. 14 In combinatie met andere toetsen heeft de Windows-toets meer functies. Zo'n combinatie van toetsen heet een **[sneltoets](https://www.seniorweb.nl/computerwoordenboek/s/sneltoets)**. Door de verschillende toetsen tegelijkertijd in te drukken, geeft u een opdracht aan de computer. Iets waarvoor u normaal de muis zou gebruiken. Hiermee bespaart u heel wat tijd tijdens het computeren. Hieronder bespreken we een aantal sneltoetsen waarbij de Windows-toets wordt gebruikt. Hoe? Houd de Windows-toets ingedrukt terwijl u de andere genoemde toets indrukt. Daarna kunt u ze allebei loslaten.

#### **Windows-toets+A**

Open het Actiecentrum. Het Actiecentrum heeft verschillende opties, waaronder meldingen van apps tonen. Denk aan meldingen voor updates of notificaties uit Agenda en Mail. Mocht u zich afvragen hoe u dit soort sneltoetsen onthoudt: de toets A staat voor Actiecentrum.

#### **Windows-toets+D**

Verberg in één klap alle geopende vensters en keer terug naar het Bureaublad. Door nog een keer op Windows+D te drukken keert u weer terug naar de oude situatie. In dit geval staat de letter (D) voor een Engels woord, namelijk *Desktop* (Bureaublad).

#### **Windows-toets+Alt+D**

Moeite om de datum en tijd rechtsonder in beeld te lezen? Druk de Windows-toets, de Alt-toets en de toets D tegelijkertijd in. De datum, tijd en een overzicht van de maand verschijnen.

#### **Windows-toets+E**

Open met deze sneltoets razendsnel de Windows Verkenner. De plek om alle informatie op de computer mee te ontdekken en bestanden te beheren. De toets E staat voor het Engelse woord *Explorer* (Verkenner).

#### **Windows-toets+I**

Het menu Instellingen is handig om allerlei zaken op de computer mee in te stellen. Pas daar bijvoorbeeld het beeldscherm, de privacyinstellingen, de datum of meldingen aan. De toets I staat, zoals u waarschijnlijk al zult verwachten, voor Instellingen.

#### **Windows-toets+L**

Meld u af als gebruiker van het Windows-systeem. Dit is een bijzonder nuttige beveiligingsoptie. Hoe vaak loopt u niet even weg van uw bureau zonder het systeem expliciet te beveiligen? Wellicht start na een aantal minuten een schermbeveiliging met wachtwoordfunctie. Maar tot die tijd staat het systeem open voor iedereen in de kamer.

De toets L staat voor *Lock the computer* (de computer op slot doen). Wees er zeker van dat u het wachtwoord weet om weer toegang te krijgen tot het systeem. Ontgrendel de computer op dezelfde manier als bij het opstarten van de pc.

#### **Windows-toets+M**

Minimaliseer in één keer alle geopende vensters en keer terug naar het Bureaublad. De geminimaliseerde vensters kunnen vervolgens met de muis weer worden geopend.

#### **Windows-toets+S**

Start eenvoudig een zoekopdracht op de pc. De toets S staat voor *Search* (zoeken). Druk op de toetsencombinatie om de zoekfunctie te openen en typ een zoekterm.

#### **Windows-toets+Shift+S**

Maak snel een schermafbeelding. De toetsencombinatie opent het programma Knippen en aantekenen. Beweeg het kruisje naar de plek op het scherm waar de schermafbeelding moet beginnen, houd de muis ingedrukt en beweeg naar de plek waar de schermafbeelding moet eindigen.

#### **Windows-toets+T**

Blader door de apps op de **[Taakbalk](https://www.seniorweb.nl/computerwoordenboek/t/taakbalk)**. Gebruik de toetsen met pijltjes naar links en rechts om te bladeren. Druk op de Enter-toets om een programma te openen.

#### **Windows-toets+Tab**

Hiermee opent de Taakweergave. U krijgt een overzicht van alle openstaande programma's. Klik op een venster om het programma groot in beeld te brengen.

#### **Windows-toets+Punt**

Druk de Windows-toets en de punt-toets tegelijk in om een overzicht van **[emoji's](https://www.seniorweb.nl/computerwoordenboek/e/emoticon)** (ook wel emoticons genoemd) te openen. Gebruik de pijltjestoetsen om te bladeren door de emoji's en druk op de Entertoets om er een te selecteren. De emoji wordt gelijk ingevoegd in het programma waarin u werkt, bijvoorbeeld Word of Mail.

#### **Windows-toets+Ctrl+Enter**

Open hiermee **de [Verteller](https://www.seniorweb.nl/tip/de-verteller-in-windows-10)**. Die leest de tekst op het scherm hardop voor.

# **Zo kun je videobellen in Teams met vrienden of familie.**

Justin

Microsoft Teams wordt al jaren vooral voor zakelijke besprekingen gebruikt, maar sinds de coronacrisis willen veel gebruikers ook in contact blijven met vrienden en familie. Voor Microsoft was dit reden genoeg om een consumentenversie van de tool te ontwerpen, die inmiddels wereldwijd beschikbaar is.

# **Hoe werkt deze versie van Teams?**

De focus van **[Teams](https://computertotaal.nl/artikelen/apps-software/5-pro-tips-voor-microsoft-teams/)** heeft altijd gelegen op de samenwerking tussen collega's en hoewel je in principe ook gesprekken kon voeren met familieleden of vrienden, waren de opties beperkt. Zo kon je in sommige situaties bijvoorbeeld wel uitgenodigd worden voor een Teams-gesprek, maar kon je er zelf niet één starten. Sinds vorig jaar voerde Microsoft steeds meer veranderingen door om Teams toegankelijker te maken voor privégebruik en met de recent gelanceerde consumentenversie wordt een grote stap vooruit gezet.

# **Zakelijk of persoonlijk**

Wanneer je de app opstart en inlogt met je Microsoft-account, krijg je direct de keuze om in te loggen op de zakelijke of persoonlijke omgeving. Kies je voor de laatste optie, dan kun je dankzij de consumentenversie van Teams tot **24 uur achter elkaar videobellen met groepen van maximaal driehonderd personen**.

Dit is nu nog gratis, omdat iedereen vanwege de coronacrisis thuiszit, maar zal op termijn worden **beperkt tot zestig minuten gesprekstijd en honderd deelnemers**. Een-op-eengesprekken, met een limiet van 24 uur, blijven wel gratis.

Je kunt familieleden of vrienden met één link uitnodigen voor een videogesprek, of zij nu inbellen op hun **pc, Mac of [mobiel.](https://www.zoomacademy.nl/course?courseid=iphone-11)** Uiteraard is er net als in de zakelijke versie de mogelijkheid om te chatten en om samen aan bestanden te werken.

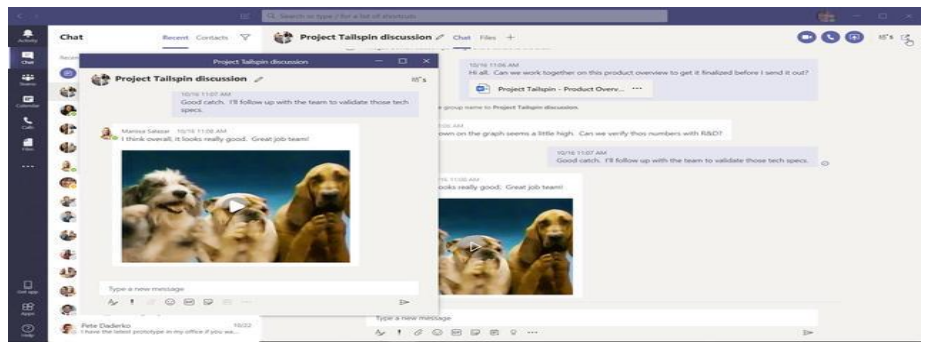

Samenmodus

Ook introduceerde Microsoft de Samenmodus in de consumentenversie van Teams, waarmee je je vrienden of familie in één virtuele ruimte kunt plaatsen. Zo kun je gesprekken voeren in een digitaal café, resort of lounge.

De functie vind je onder het pictogram **Weergave wijzigen** of op je mobiel via het menu **Meer acties**, **Vergaderingsweergaven** of **Indeling wijzigen**. Alleen als je met vijf of meer mensen belt kun je de Samenmodus inschakelen.

Een andere optie die je alleen in de persoonlijke modus van Teams vindt is het gebruiken van emoji en gifjes tijdens videogesprekken. Deze optie vind je in het venster **Een nieuw bericht typen** door op het gif- of emoji-icoontje te klikken.

Teams werd gedurende de jaren een beetje het zakelijke antwoord op Skype, dat ook van Microsoft is. Nu Teams een consumentenversie heeft gekregen blijft het de vraag wat er met Skype gaat gebeuren. Ook gezien [Skype for Business](https://computertotaal.nl/artikelen/apps-software/skype-of-ms-teams-dit-is-het-verschil/) inmiddels niet meer beschikbaar is.

# **Dit is er nieuw in Windows 11**

Ronald

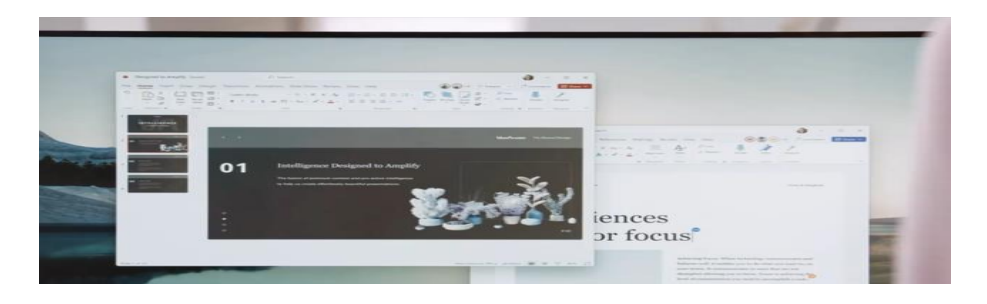

Tegen alle verwachting en logica is er dan ineens een nieuwe versie van Windows 11. Niet echt nieuws, want er was eerder al het een en ander uitgelekt. Wel nieuws is de officiële bevestiging. Wij zetten al het Windows 11-nieuws voor je op een rij.

Windows 11 is officieel uitgebracht. Onder de motorkap is grotendeels nog altijd Windows 10, zo bleek na analyse van de gelekte beta's. Wel zijn er veel 'nieuwigheden', waaronder – hoe verrassend – widgets.

# **Widgets**

Je kunt je desktop weer volzetten met dingen als **weer-widget**, het **laatste nieuws** en ga zo maar door. Zijn we al jaren gewend van **[smartphones](https://computertotaal.nl/artikelen/smartphone/dit-zijn-de-beste-smartphones-die-je-nu-kunt-kopen/)**, Microsoft stopte er uit veiligheidsoverwegingen na Windows 7 mee. Blijkbaar wordt het nu weer veilig genoeg geacht.

Aardig is de mogelijkheid om met één muisklik groepen van vensters te maximaliseren en minimaliseren. Dat gaat nog een stapje verder: koppel je een externe monitor los, en prik je die later weer in, dan komen alle venster die daarop voor het loskoppelen zichtbaar waren weer terug. Mooi, maar mogelijk ook buggy in den beginne. Dankzij de vele verschillende soorten hardware zullen mogelijk nieuwe drivers en dergelijke nodig zijn om het correct te laten functioneren.

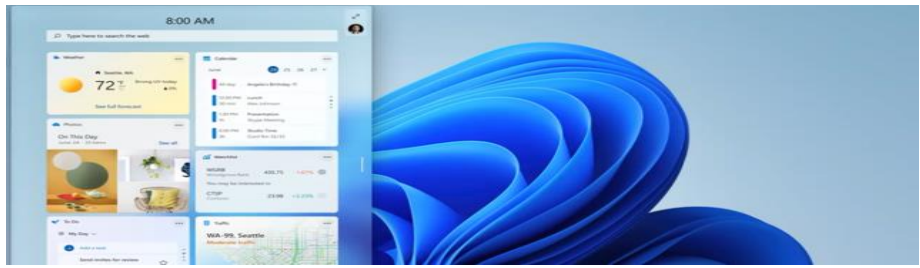

Hands off a la Microsoft

In navolging van Apple heeft Microsoft nu ook iets uitgebracht wat we alleen als hands-off kunt omschrijven. Werk op het ene apparaat en ga naadloos verder op een ander.

Absoluut ideaal, zoals iedere gebruiker van een Mac of ander Appleapparaat zal kunnen vertellen. Minpuntje is dat er geen Windowstelefoons of voor mobiel gebruik geoptimaliseerde tablets zijn zodat het wat minder breed inzetbaar is. Maar voorswitchen van desktop-pc op de zaak naar een laptop: handig.

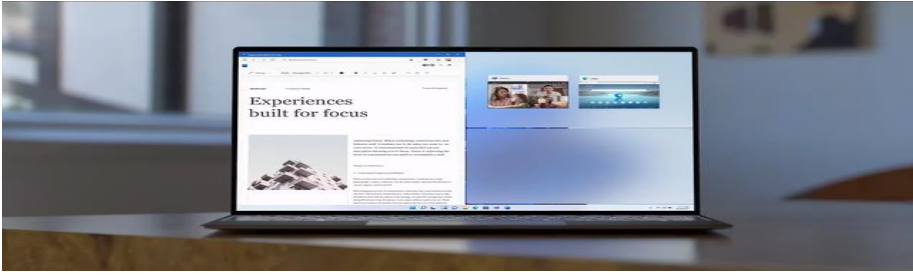

Ingebakken teams

Opvallend is verder dat Microsoft als een van de highlights van Windows 11 de integratie van **[Teams](https://computertotaal.nl/artikelen/apps-software/skype-of-ms-teams-dit-is-het-verschil/)** noemt. An sich alleraardigst, maar wel wéér een gepushte dienst die je nauwelijks zult kunnen verwijderen.

Veel interessanter is de vraag wat de EU hiervan gaat vinden. Concurrenten als Zoom en anderen die soortgelijke software aanbieden zullen zich ongetwijfeld achtergesteld voelen. En dus gaan klagen.

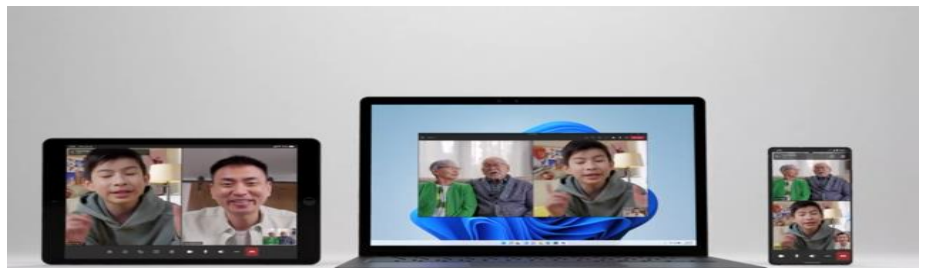

Een selectie van Android-apps

Windows 11 draait verder een selectie aan Android-apps. Welke wel en niet werd niet duidelijk. Onder meer **Google Foto's** moet het doen, net als **[TikTok](https://computertotaal.nl/artikelen/apps-software/zo-werkt-tiktok/)**, **Kindle Reader** en **wat spellen**. Het gaat hier hoogstwaarschijnlijk alleen om de x86-versies, er zal geen ARMemulator ingebouwd worden. Hoe hier omgegaan wordt met het aspect veiligheid werd evenmin duidelijk.

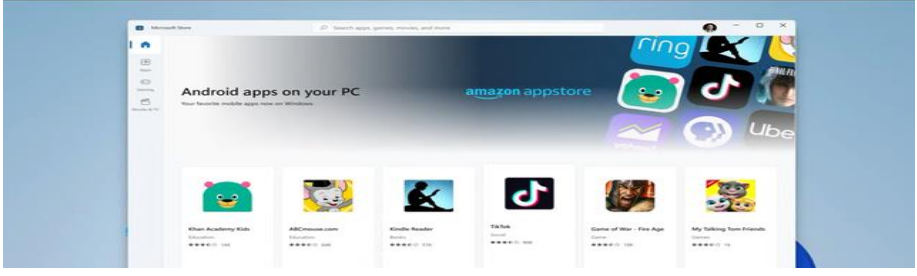

Kleinere updates

Een van de dingen die Microsoft als eerste beloofde tijdens de introductie – die overigens voor het overgrote deel van de mensheid niet te bekijken was omdat de Microsoft-servers plat gingen… - is dat updates kleiner worden en sneller gaan verlopen. Hopelijk ook betrouwbaarder. Ook qua veiligheid is er volgens Microsoft veel verbeterd ten opzichte van tien, details ontbreken op moment van schrijven.

Last but not least moet Windows 11 een stuk minder energie verbruiken, wat tot langer stopcontactloos gebruik moet leiden.

#### **Gamen**

Voor gamers zijn er ook aardige extraaties ingebakken, waardoor games sneller moeten starten. Ook auto-HDR is toegevoegd, wat voor mooier beeld moet zorgen op monitoren die de uitgebreidere dynamiek eveneens ondersteunen.

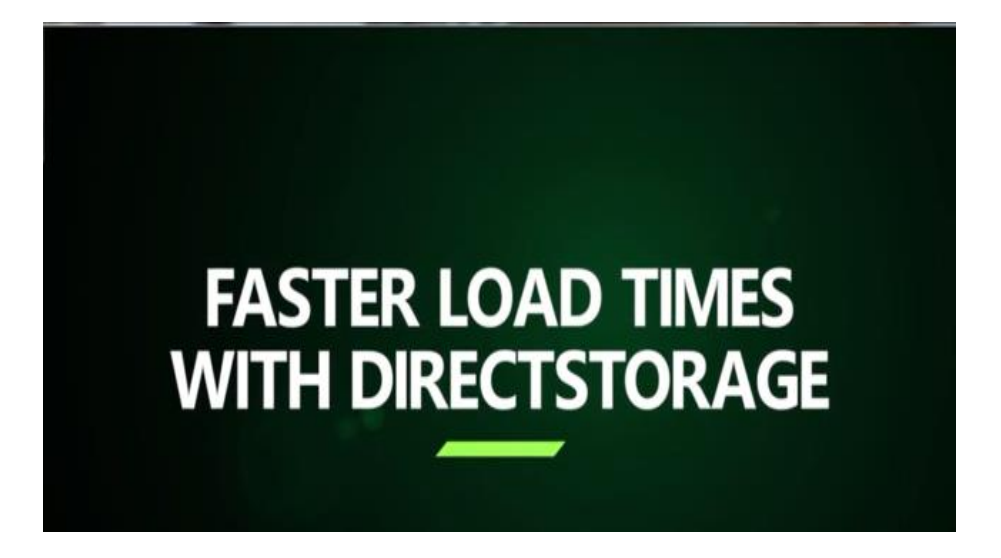

#### **Systeemvereisten voor Windows 11 (minimum)**

**Processor** - 1 gigahertz (GHz) of sneller met 2 of meer cores op een compatibele 64-bits processor of systeem op een chip (SoC) **Geheugen** - 4 GB RAM **Opslag** - 64 GB of groter opslagapparaat **Grafische kaart** - DirectX 12-compatibele grafische kaart / WDDM 2.x **Beeldscherm** - > 9" met HD-resolutie (720p) **Internetverbinding** - Microsoft-account en internetverbinding vereist voor installatie van Windows 11 Home

Een belangrijk ding om te benoemen is dat er een TPM 2.0 ondersteuning vereist is. Al kunnen sommige moederborden door een module geüpgraded worden.

Microsoft komt nog met een **PC Health [Check-app](https://aka.ms/GetPCHealthCheckApp)** waar je kunt bekijken of jouw huidige pc of laptop Windows 11 zal ondersteunen. Een TPM 2.0-module is via verscheidene webshops te verkrijgen (€20).

## **Wanneer komt Windows 11 uit?**

Windows 11 staat voor nu voor een release tijdens 'holiday season'. Wanneer precies is nog onduidelijk. Zodra Windows 11 beschikbaar is kun je gratis upgraden naar het nieuwe besturingssysteem.

## **Ten tijde van Windows 10**

Toen [Windows](https://techacademy.id.nl/course?courseid=windows-10-beheer&utm_medium=website&utm_source=computer_totaal&utm_campaign=tech_academy_web_content) 10 werd geïntroduceerd, waren de problemen gigantisch. Het heeft ook bij geen enkele Windows-versie zo lang geduurd voordat een en ander zich een beetje stabiliseerde. Het bedrijfsleven en professionele gebruikers bleven dan ook hangen op Windows 7. Zelfs toen de officiële support daarvan op het einde liep, bleek de overstapbereidheid van juist die groep nog altijd laag.

Omdat Microsoft aan zakelijke klanten z'n geld verdient, noopte dat tot een unieke stap in de geschiedenis van Windows: gebruikers konden ondersteuningstijd voor 7 bijkopen. Wat betekent dat er nog steeds flink wat pro-gebruikers zijn die 7 draaien en daar nog altijd maandelijks veiligheidspatches voor ontvangen.

Uiteindelijk begonnen zakelijke gebruikers voorzichtig aan over te stappen naar 10. Dat gebeurde 'automatisch' bij het vervangen van bedrijfscomputers bijvoorbeeld. Uiteindelijk zou ook het overgrote deel van de zakelijke Windows-gebruikers wel overstappen naar tien. Haast had Microsoft dus niet; het focuste zich sowieso alsteeds minder op het huiseigen besturingssysteem.

En toen kwam COVID, dat ineens een zegen bleek te zijn voor Windows. Want mensen moesten thuis gaan werken. Met als gevolg dat de verkoop van die aloude Wintel-laptops en pc's het afgelopen jaar tegen alle verwachting ineens sterk aantrok.

# **Reputatie**

Mede daardoor voelde Microsoft – dat Windows intern ook nog maar als een bijzaak zag – zich genoopt om actie te ondernemen. Windows 10 was immers een redelijk debacle als het gaat om de reputatie die 't heeft, al geldt dat meer recent het geheel een stuk stabieler is geworden. Maar dat heeft echt een paar jaar geduurd en met enige regelmaat gooien updates alsnog roet in het eten. Tijd dus voor een update.

Kortom: Windows 11 oogt aardig. Wellicht zullen thuisgebruikers heel gelukkig worden van de cosmetische chirurgie. Dat lijkt dan ook het doel van Microsoft: die thuisgebruiker laten zien dat Windows ook 'hip' kan ogen.

Microsoft gaf aan dat het startmenu niet resizable zou zijn. Dit zou het einde van het startmenu kunnen betekenen.

Of Windows 11 de grote klapper gaat worden en een enorme boost gaat geven aan de verkoop van de klassieke computer? Nee, waarschijnlijk niet. Maar wel veraangenaamt het mogelijk 't leven van de Windows-gebruiker die 'vast' zit aan dit OS vanwege werk. Hopelijk geldt wel dat Windows 11 niet net zo buggy is als 10 in het begin.

**Tot slot** geldt dat met de introductie van Windows 11 een wijze les geleerd is: vertrouw nooit wat Microsoft belooft. Windows 10 werd als echt de allerlaatste versie van Windows beschouwd. Niet dus, en dat geldt voor meer dat de softwaregigant roept.

# **Zo check je of je pc een TPM-chip heeft** Mark

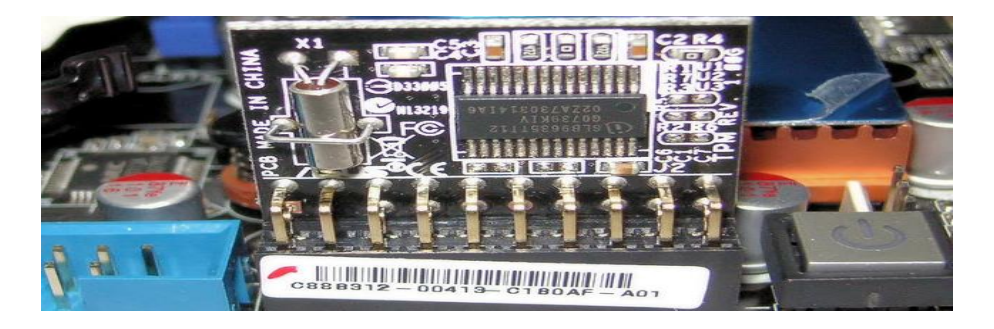

Je hebt er vast al over gelezen: de toekomstige versie van Windows 11 vereist dat je computer beschikt over een zogeheten TPM-chip. Deze chip biedt onder meer versleuteling aan en beveiligde opslag van je bestanden. Maar hoe weet je nu of je huidige computer beschikt over een TPM-chip? Dat laten we je hier zien.

Vlak nadat Microsoft op 26 juni de **opvolger van [Windows](https://computertotaal.nl/artikelen/pc/dit-weten-we-over-windows-11/) 10** bekend maakte, verschenen al snel de systeemeisen online. Daarnaast bood Microsoft ook een tool aan waarmee je direct kon zien of jouw computer qua systeemeisen geschikt was voor Windows 11, en ook of deze beschikt over de vereiste TPM-chip.

De tool heeft Microsoft echter offline gehaald, omdat niet alle getoonde systeemeisen klopte en je niet kon zien waarom je computer was afgekeurd qua hardware. Maar gelukkig kun je ook zelf eenvoudig in Windows 10 checken of jouw computer beschikt over een TPM-chip, en welke versie dat is: 1.2 of 2.0.

#### **Systeemeisen omhoog geschroefd**

In eerste instantie waren de systeemeisen voor het draaien van Windows 11 ietsje lager. Zo hoefde een pc *minstens* te beschikken over

een TPM-chip met versie 1.2. Inmiddels zijn de eisen verhoogd, en is nu een TPM 2.0-chip de minimale vereiste om Windows 11 te kunnen draaien.

De overige systeemeisen blijven vooralsnog gelijk: **Processor:** 64-bits-processor van 1 GHz of sneller met 2 of meer cores **Geheugen:** 4 GB **Opslagcapaciteit:** 64 GB **Systeemfirmware (BIOS):** Geschikt voor UEFI Secure Boot **TPM-module:** Trusted Platform Module (TPM) versie 2.0 **Grafische kaart:** DirectX 12-compatibele grafische kaart / WDDM 2.0

## **Check voor de TPM-module**

Je kunt in Windows 10 checken of jouw computer beschikt over een TPM-chip en welke versie dat is. Daarvoor zijn verschillende manieren, zoals via een **[PowerShell-](https://computertotaal.nl/artikelen/apps-software/word-een-windows-10-expert-met-windows-powershell-68765/)commando**, een beheermodule of via **Apparaatbeheer**.

**Let wel: voor de huidige beschikbare previewversie van Windows 11 is TPM nog geen vereiste, en kan dus ook zonder de aanwezigheid van deze chip worden geïnstalleerd.**

#### **PowerShell-commando**

Met PowerShell-commando's kun je systeembeheertaken in Windows 10 uitvoeren. Een van de opdrachten is de mogelijkheid om te achterhalen of je computer over een TPM-chip beschikt. Dat is een heel kort commando, deze voer je als volgt uit.

Klik op **Start** en typ de opdracht **PowerShell.** Klik vervolgens met de rechtermuisknop op **PowerShell** en kies voor **Als Administrator uitvoeren.**

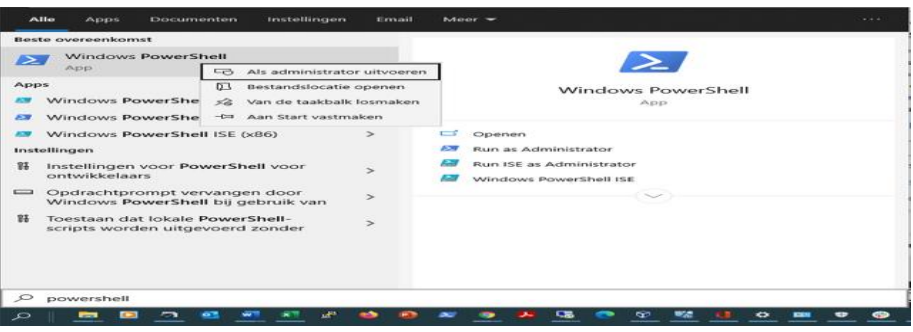

Er verschijnt nu een PowerShell-commandpromt (met blauwe achtergrond). Typ nu het volgende commando in, gevolgd door Enter: **Get-Tpm**

Er verschijnt vervolgens een overzicht, waarin je kunt zien of jouw computer beschikt over een TPM-chip en of deze ook is ingeschakeld.

Staat er bijvoorbeeld **TpmPresent: True** maar **TpmActivated: False**, dan heeft je computer wel een [TPM-chip,](https://computertotaal.nl/artikelen/pc/windows-11-de-zin-en-onzin-van-tpm/) maar is deze in de BIOS uitgeschakeld. Als er bij een aantal regels staat **Not Supported for TPM 1.2**, dan betekent het dat jouw computer beschikt over versie 1.2 van de TPM-chip; bij een computer met een TPM 2.0-chip staan achter de betreffende regels andere informatie.

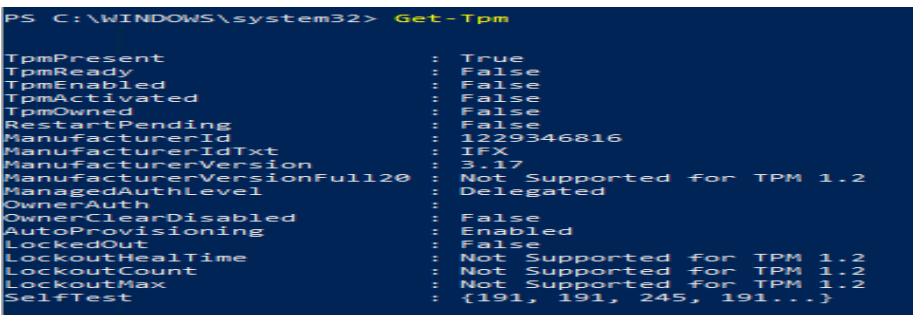

Op deze machine is er wel een TPM-chip aanwezig, maar is deze niet ingeschakeld in de bios.

#### **Beheermodule**

Je kunt ook via een beheermodule achterhalen of jouw computer beschikt over TPM en of deze is ingeschakeld. Klik op **Start** en typ vervolgens het volgende commando, gevolgd door Enter: **TPM.msc**. Je zie dan direct of TPM aanwezig is, en is ingeschakeld.

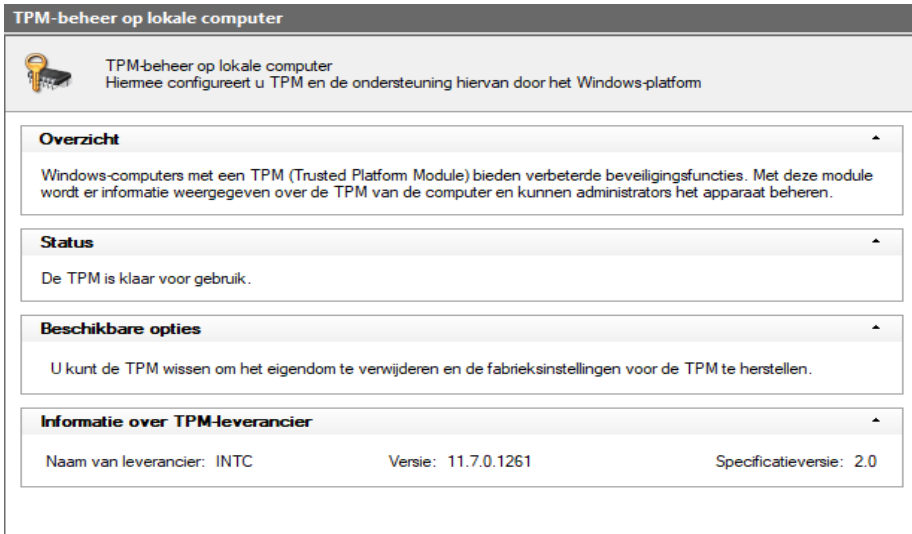

# **Via apparaatbeheer**

Een andere mogelijkheid tot slot om te checken of jouw computer een TPM-chip heeft, is het **[apparaatbeheer](https://computertotaal.nl/artikelen/pc/zo-kun-je-overbodige-drivers-verwijderen-in-windows-10-69741/) in Windows 10**. De TPM-chip is net als alle andere processors op je moederbord gewoon een stukje hardware, en die wordt dan ook als zodanig weergegeven tussen alle andere apparaten.

Ga naar **Start** en typ **Apparaatbeheer** om het apparaatbeheer van Windows te openen. Scroll vervolgens in de lijst met apparaten naar het onderdeel **Beveiligingsapparaten**. Klap dit onderdeel uit, en je ziet de TPM-chip weergegeven en welke versie er wordt gebruikt.

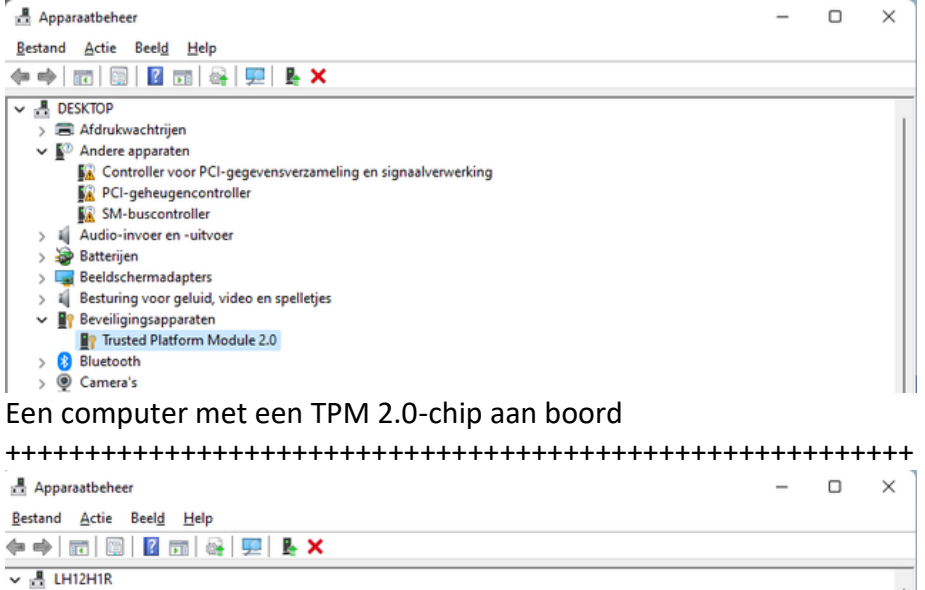

> El Afdrukwachtrijen

- $\sum_{i=1}^{\infty}$  Andere apparaten
- > il Audio-invoer en -uitvoer
- > Batterijen Beeldschermadapters
- > iij Besturing voor geluid, video en spelletjes
- $\vee$  **B**<sup>o</sup> Beveiligingsapparaten
	- **D**<sup>2</sup> Trusted Platform Module 1.2
- > 8 Bluetooth
- > @ Camera's

Deze computer heeft de 1.2-versie van TPM en is dus niet geschikt voor Windows 11

# **Bios checken**

Als je zeker wilt weten of jouw computer beschikt over een TPM-chip, kun je altijd nog het **BIOS [raadplegen](https://computertotaal.nl/artikelen/pc/bios-update-66428/)**. Het feit dat Windows geen TPMchip ziet, betekent niet dat die dan ook per definitie niet op je moederbord aanwezig is. Soms moet je de TPM-functionaliteit namelijk zelf aanzetten. Start hiervoor de computer opnieuw op, en zorg dat je met de **speciale [sneltoets](https://computertotaal.nl/artikelen/pc/zo-kom-je-in-het-bios-terecht-op-je-windows-10-computer/)** in het BIOS komt. Welke toets dat is, verschilt per fabrikant, maar de meest voorkomende toetsen zijn **Del**, **F8** of **F12**.

Waar je de instellingen voor TPM vindt, verschilt per merk computer of moederbord. In de meeste gevallen staan de instellingen onder het onderdeel 'Security' of 'System security'.

Hoe het TPM-onderdeel precies wordt genoemd is ook verschillend, maar op recentere modellen zal er in ieder geval iets met 'TPM' in de omschrijving worden genoemd, maar veel voorkomend is ook de term 'Embedded security chip' of 'Embedded security device'.

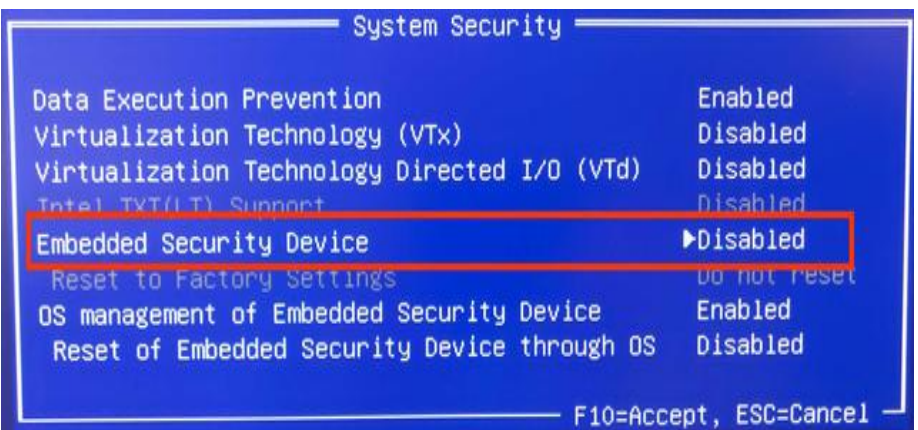

In het BIOS van deze HP-computer wordt de TPM-chip 'Embedded Security Device' genoemd.

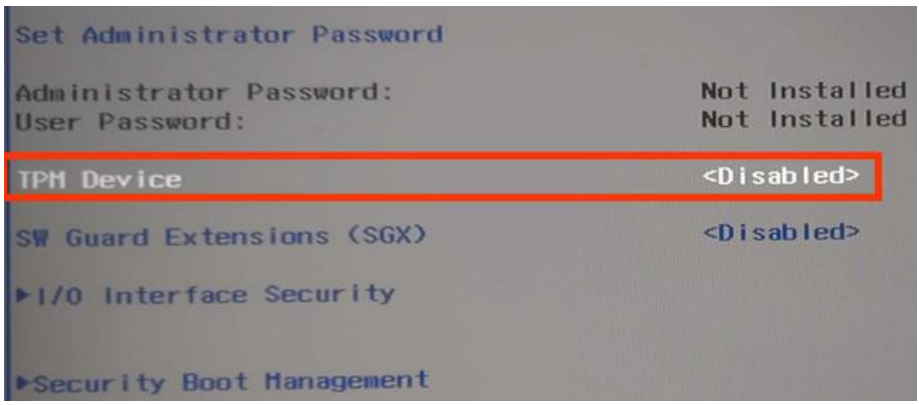

In het bios van deze Medion-laptop is TPM makkelijk terug te vinden.

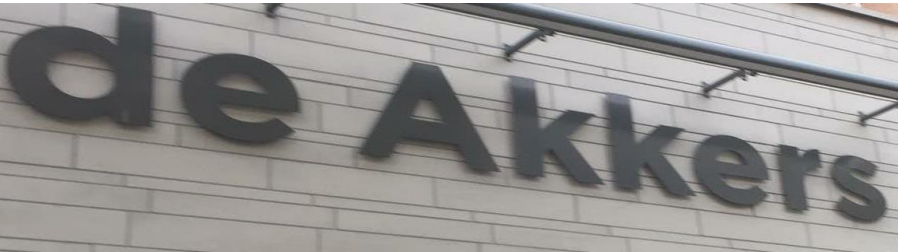

 **Stichting Wijkgroep De Akkers**

Hier kan ook Uw advertentie komen als U donateur van ons wordt.

# Inlichtingen: tel: 0181-641381 Of: 06-54692942

# [computerclubnissewaard@gmail.com](mailto:computerclubnissewaard@gmail.com)

# **website is onder constructie geduld alstublieft.**

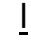

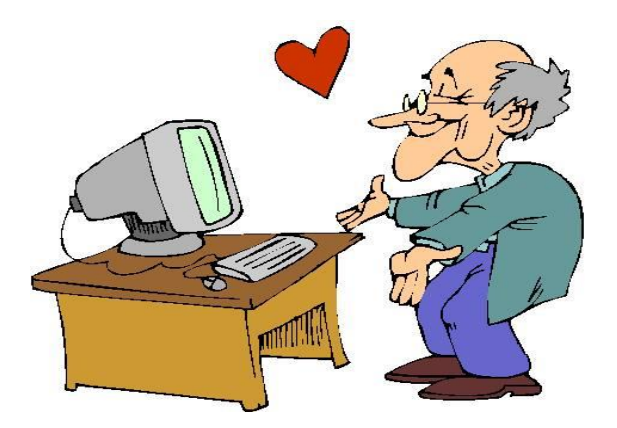